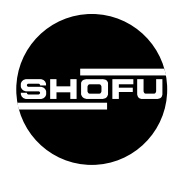

安全にお使いいただくために、 取扱説明書をよくお読みください。

# S-WAVE 3D Printer IMD-S S-WAVE 3Dプリンター IMD-S

歯科技工用成型器

取扱説明書

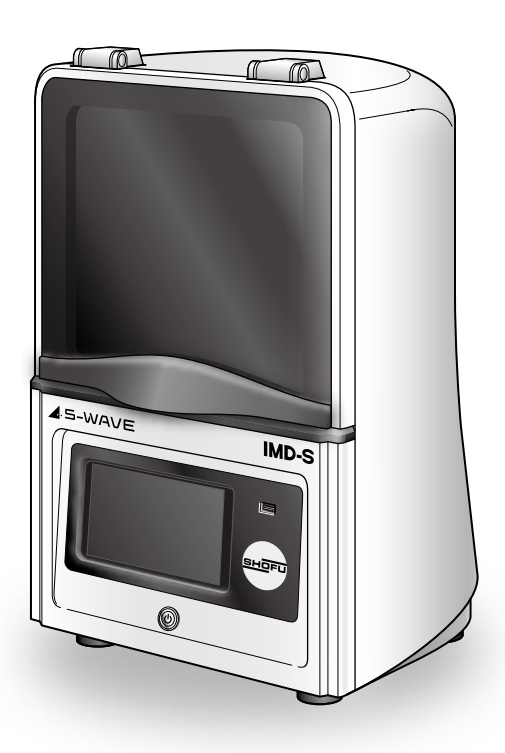

**SHOFU INC.** 

#### はじめに

<span id="page-1-0"></span>このたびは、歯科用3Dプリンター「IMD-S」をご購入いただき、誠にありがとうござい ます。この取扱説明書は、「IMD-S」の正しい取り扱い方と、日常の点検および注意につい て説明しています。

本器の性能を十分に発揮させ、また常に良好な状態を保っていただくために、ご使用に なる前には本書をよくお読みいただき、正しくご使用くださいますようお願い申し上げま す。

なお、本書はお読みになった後もご使用になる方がいつでも見られるところに大切に保 管してください。

#### おねがい

- ●本書の内容を無断で転載することを固くお断りします。
- ●製品の改良などにより、本書の内容に一部、製品と合致しない箇所が生じる場合があり ます。あらかじめご了承ください。
- ●本書の内容について、将来予告なしに変更することがあります。
- ●万全を期して本書を作成しておりますが、内容に関して、万一間違いやお気付きの点が ございましたら、ご連絡いただきますようお願い申し上げます。
- ●乱丁、落丁の場合はお取り替えいたします。最寄りの当社販売店までご連絡ください。
- ●器械、システムの本体トラブルについては、保証の範囲に準じた対応をさせていただき ますが、本体トラブルによる作業ストップなど、副次的なトラブルについてはその責任 を負いかねますので、あらかじめご了承ください。
- ●松風バイオフィックスのホームページ (www.shofubiofix.co.jp) に定期的にアクセス し、最新版取扱説明書を確認するようにしてください。

### もくじ

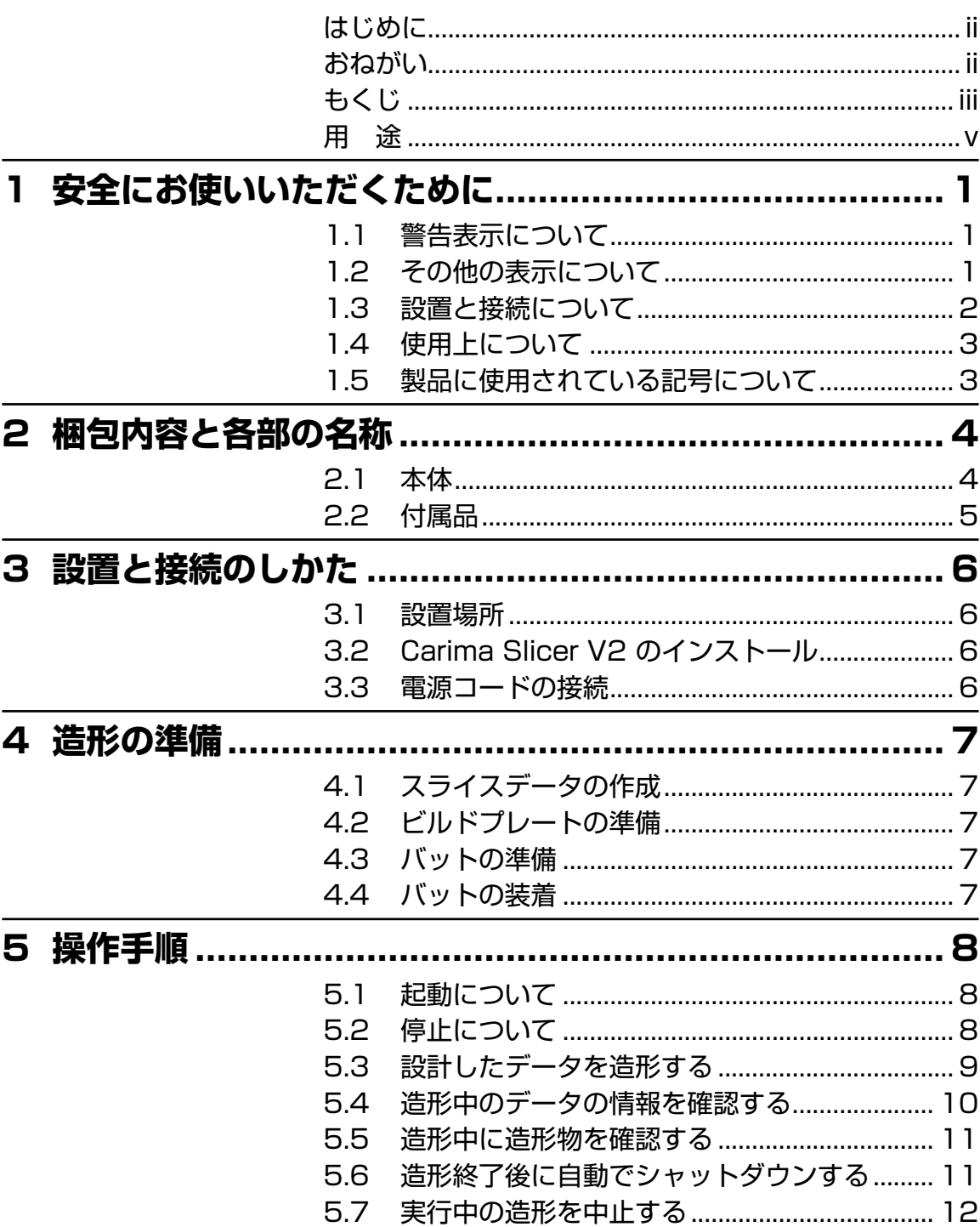

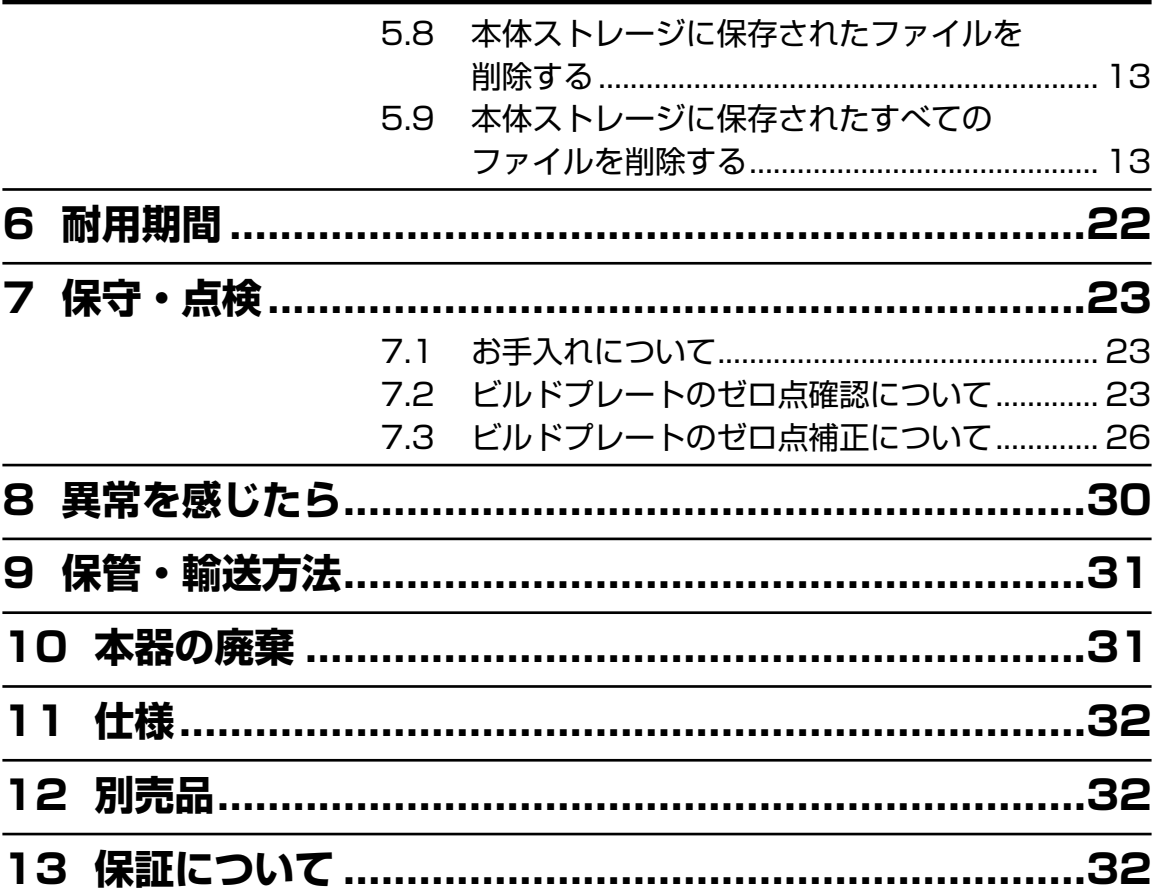

<span id="page-4-0"></span>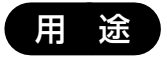

歯科用3D プリンター材料を用いた補綴装置や義歯床の製作に使用します。

# <span id="page-5-0"></span>**1 安全にお使いいただくために**

本器を安全にお使いいただくために、以下の事項を必ず守ってください。

#### 1.1 警告表示について

本書では、安全に関する重要な注意事項を「警告」、「注意」に分類して説明しています。 必ず各内容をよくお読みいただき、厳守してください。 各警告表示の内容は次のように定義されています。

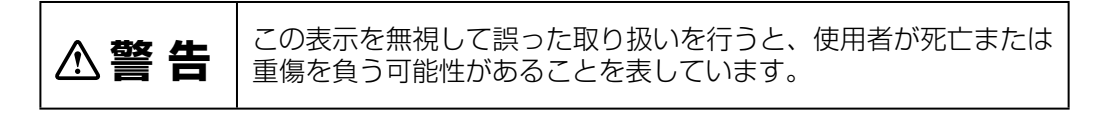

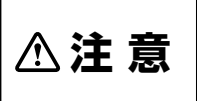

この表示を無視して誤った取り扱いを行うと、使用者が傷害を負う 可能性および物的損害のみが発生する可能性があることを表してい ます。

#### 1.2 その他の表示について

「警告」や「注意」表示以外については、下記のとおりです。

 $\bigcirc \hspace{-3.5mm} \bigcirc \mathcal{L}$ 注記 ・ この表示を無視して誤った取り扱いを行うと、器械が正常に作動しない可能性が あることを表しています。

#### <span id="page-6-0"></span>1.3 設置と接続について

### **警 告**

●損傷した電源コード、もしくは電源プラグを使用しないこと。 感電、漏電、および火災のおそれがあります。

●引火性のものや可燃性のものを近くに置かないこと。 爆発や火災のおそれがあります。

●水のかかるような場所に置かないこと。 感電、漏電、および火災のおそれがあります。

### **注 意**

●コンセントは、緩みがあったり、ほこりのたまったりしたものは使用しないこと。また、 風通しの良い場所で使用すること。 火災のおそれがあります。

●電源は、電源入力以上の容量が得られる交流の電源を使用し、延長コードの使用やたこ 足配線はしないこと。 容量が不足するとコンセントが発熱し、感電や火災のおそれがあります。

●機器の重さに十分耐えうる水平な台に設置すること。 本体が落下し、けがをするおそれがあります。

#### <span id="page-7-0"></span>1.4 使用上について

### **警 告**

- ●濡れた手で電源プラグをコンセントから抜き差ししないこと。 感電のおそれがあります。
- ●水やその他の液体をかけないこと。 感電、漏電、および火災のおそれがあります。
- ●煙が出る、異臭や異音がするなど、異常が発生したときは、直ちに使用をやめること。 感電や火災のおそれがあります。

### **注 意**

- ●電源プラグを抜くときは、電源コードを持たずに電源プラグを持って行うこと。 けがややけど、絶縁劣化による感電や火災のおそれがあります。
- 電源コードを傷つけたり、破損させたり、加工したり、無駄な力を加えたりしないこと。 電源コードが破損し、感電や火災のおそれがあります。
- ●使用後は、電源スイッチをOFFにすること。また、長時間使用しないときは、電源プ ラグをコンセントから抜くこと。 絶縁劣化による感電や火災のおそれがあります。
- ●この取扱説明書に記載の用途以外には使用しないこと。 誤った用途で使用すると、けがをするおそれがあります。
- ●本器を使用中に異常を感じたときは、直ちに使用を中止して、取扱説明書に従って点検 または修理を依頼すること。 感電や火災のおそれがあります。
- ●誤って落下させたときは、取扱説明書に従って点検または修理を依頼すること。 感電や火災のおそれがあります。

#### 1.5 製品に使用されている記号について

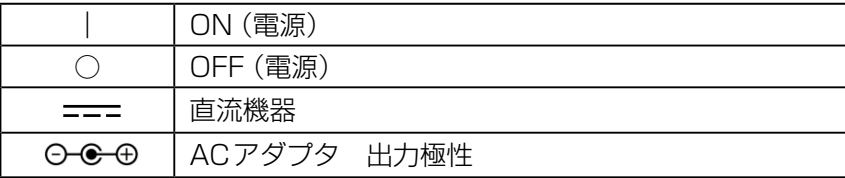

### <span id="page-8-0"></span>**2 梱包内容と各部の名称**

*3 6 7 5 4 2 8 9 1*

2.1 本体

**1 電源スイッチ インスタイル 主電源をON/OFFします。** 

*2* 起動ボタン/インジケーター 「Power off」後の再起動に使用します。

- 4 タッチパネル **スキックス 操作を選択します。**
- 
- **6 ビルドプレート ここに造形されます。**
- 
- 
- 
- 起動中はインジケーターが点灯します。 3 扉 ファインス コンプロング 造形中は閉じてください。
	-
- **5 USBポート エンスポータのインポートに使用します。** 
	-
- *7* バット固定アーム レジンバットを固定します。
- 8 冷却ファン **そんなのはあります。**
- 9 DCジャック **administrary for the fight of the fight of the fight of the fight of the fight of the fight of the fight of the fight of the fight of the fight of the fight of the fight of the fight of the fight of the fight o**

<span id="page-9-0"></span>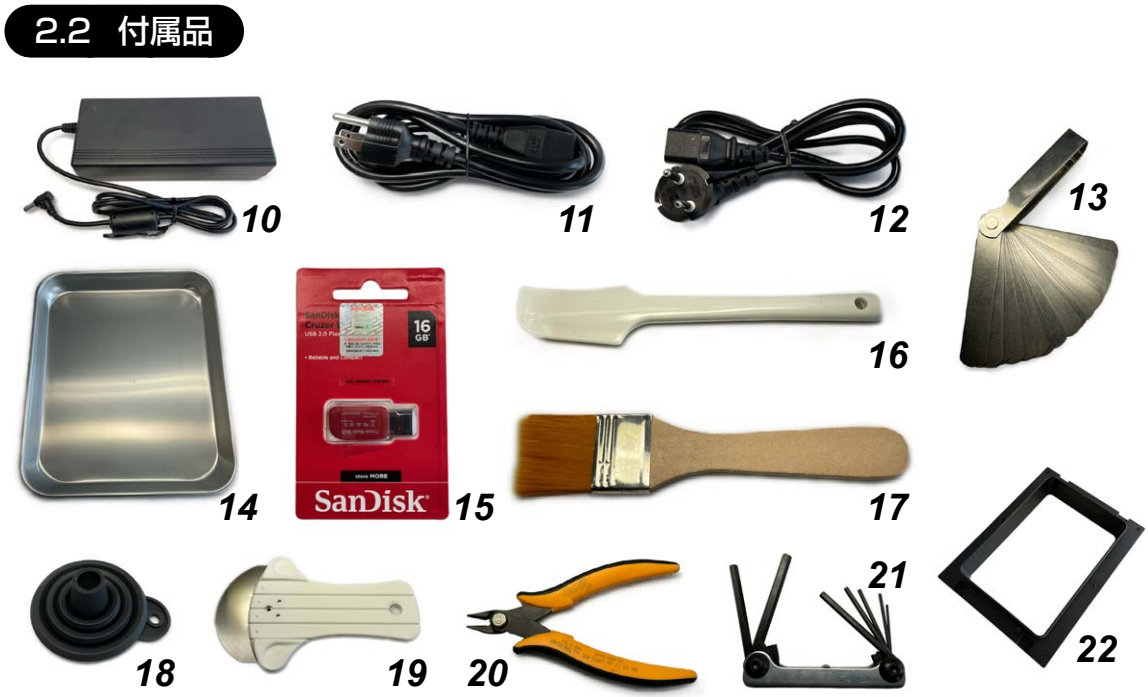

**17 刷毛 インファン 清掃等に使用します。** 

**10 ACアダプタ インスポ**の本器に接続し使用します。 *11* 電源コード(125V) ACアダプタに接続し使用します。 **12 電源コード(250V) ACアダプタに接続し使用します。** 13 隙間ゲージ インディスク ビルドプレートのゼロ点補正時に使用します。 14 トレイ **インス おくらい おくらい** 造形物の取り外し等の作業を行う際に使用します。 **15 USBメモリ インス**ライサーソフトのインストーラ等が保存されています。 *16* シリコンスクレーパー レジンバット内の造形ゴミを回収する等に使用します。 18 漏斗 インファントリング・トルラボトルに回収する際に使用します。 **19 スクレーパー インファン 造形物をビルドプレートから取り外す等に使用します。 20 ニッパー インパー ウェイ おおや** 造形物のサポートを切断するのに使用します。 21 六角レンチ アンチャングレンドプレートのボルトを操作する際に使用します。 22 レジンバット **インストリック おかき**に造形用材料を入れます。

*23* 取扱説明書(本書)、保証書

### <span id="page-10-0"></span>**3 設置と接続のしかた**

#### 3.1 設置場所

- ●凍結や結露のない風通しの良い室内で、正常かつ安全に機器の操作が行える場所に設置して ください。
- ●「11 [仕様](#page-36-1)」に記載された条件に合う場所に設置してください。
- ●水平で安定した丈夫な台の上に設置してください。
- ⁃本器を移動するときは、電源をOFFにして、レジンバットとビルドプレートを取り外してか ら移動させてください。

#### 3.2 Carima Slicer V2 のインストール

「Carima Slicer V2」はモデルデータからスライスデータを作成するためのソフトウェアです。 付属品の「USBメモリ」内にある「Carima Slicer V2インストールガイド」に従って、お手持ち のパソコンにインストールしてください。

#### 3.3 電源コードの接続

- **1.** 電源スイッチをOFFにします。
- **2.** 電源コードのコネクタ側をACアダプタのインレットに差し込みます。
- **3.** ACアダプタのプラグを本体背面下部のDCジャックに差し込みます。
- **4.** 電源コードをコンセントに差し込みます。

### <span id="page-11-0"></span>**4 造形の準備**

造形を開始する前に、造形するスライスデータ、ビルドプレート、レジンバット、プリント材料 を準備します。

#### 4.1 スライスデータの作成

Carima Slicer V2ユーザーマニュアルに従い、スライスデータを作成します。

#### 4.2 ビルドプレートの準備

- ・ 扉を開きます。
- ・ ビルドプレート上部の取付ネジを緩めて、本体から ビルドプレートを取り出してください。
- ・ ビルドプレートの表面に付着物等がないか確認して ください。
- ・ 付着物があるときは、スクレーパーで取り除きビル ドプレートの表面をアルコールで清掃してください。
- ・ビルドプレートを本体に装着し、取付ネジを締めて がたつき等がないことを確認してください。

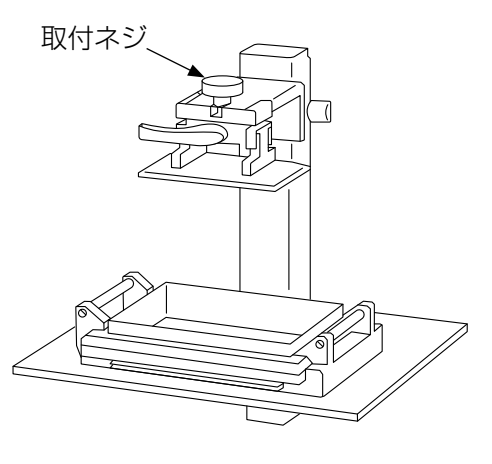

#### 4.3 バットの準備

レジンバットにプリント材料を入れてください。

- $\bigcirc \hspace*{-.3mm} C \hspace*{-.3mm} Q$ 注記 ・レジンバットのフィルムに 「破れ」や「緩みによるしわ」がある場合は、使用を止め てください。造形不良を起こす可能性があります。
	- ・ プリント材料を取り扱うときは、手袋やメガネなどの保護具を使用してください。
	- ・ プリント材料が皮膚に付いたときは、プリント材料の添付文書に従い洗い流して ください。

#### 4.4 バットの装着

- ・ バット固定アームを開き、レジンバットを置きます。レジンバットを奥に押し当てるように 置きます。
- ・ バット固定アームを閉じ、レジンバットを固定します。
- ・ 扉を閉じます。

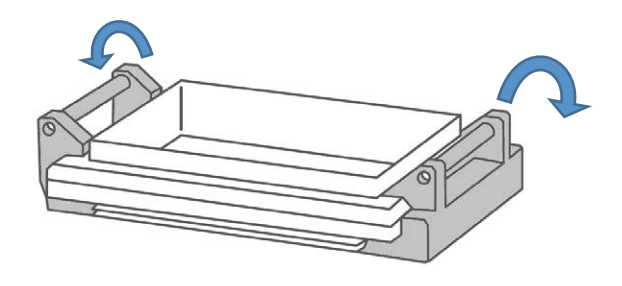

### <span id="page-12-0"></span>**5 操作手順**

#### 5.1 起動について

- **1.** 本体背面下部にある主電源をONにします。 タッチパネルに右図が表示され、その後ホーム画面に 切り替わって起動完了します。
	- ・ 起動中に、ビルドプレートを移動し原点位置の確認 を行います。
	- 起動には、約45秒かかります。

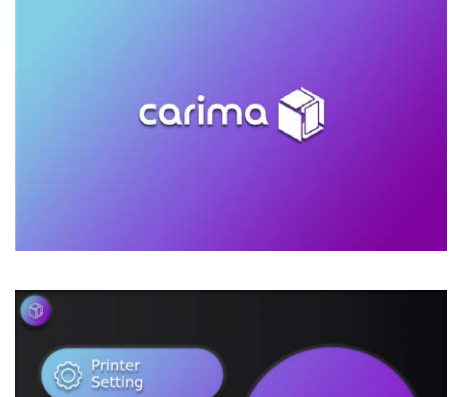

Data<br>Management

Printer Management  $\overline{\mathbb{R}}$ 

Print

<span id="page-12-1"></span>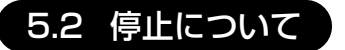

**1.** ホーム画面の左上にある「ホームボタン」にタッチし ます。

- **2.** 右図が表示されたら「Power Off」をタッチし、本器を 停止します。 再起動するときは「Restart」をタッチします。
- **3.** 停止状態から起動するときは、本体正面の起動ボタン を押します。
- **4.** 終了するときは、本体背面下部にある主電源をOFF にします。

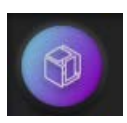

・ ホームボタン ホーム画面でホームボタンにタッチすると、上の画面に移動します。 その他の画面でホームボタンにタッチした場合は、ホーム画面に移動 します。

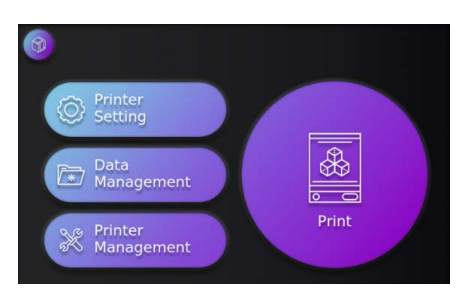

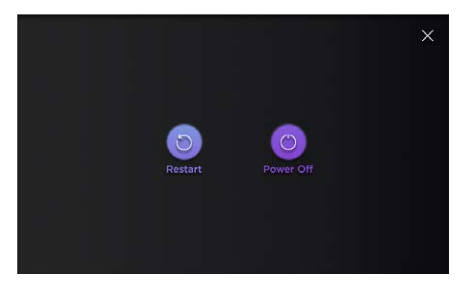

#### <span id="page-13-0"></span>5.3 設計したデータを造形する

**1.** ホーム画面右側の『Print』をタッチします。

- **2.** 造形に使用する材料を選択します。使用する材料名を 2回タッチしてください。1度目のタッチで材料が選 択状態となり、2度目のタッチで確定され次の画面に 移ります。
- **3.** 造形するスライスデータ(.slice形式)を選択します。 1度目のタッチで選択状態となり、2度目のタッチで 確定され、次の画面に移ります。 本体ストレージに保存されたデータを使用する際は 『Equipment』をタッチ、USBに保存されたデータ を使用する場合は『USB』をタッチすると保存された データ一覧が表示されます。 ※ USB内に保存されたデータの造形を実施した際に
	- 選択データは本体ストレージにコピーされます。 ※本体ストレージの空き容量を確保するために定期 的に本体ストレージに保存されたファイルを削除 してください。([5.8](#page-17-1)[、5.9](#page-17-2)参照)

 空き容量が不足していると正常に動作しない恐れ があります。

**4.** 表示項目を確認してください。 よろしければ、画面右上の『Print>』をタッチし造形 を開始します。

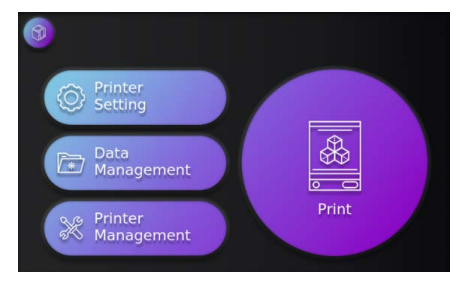

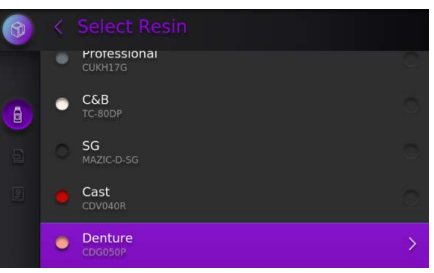

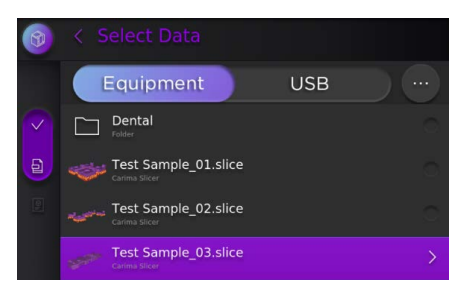

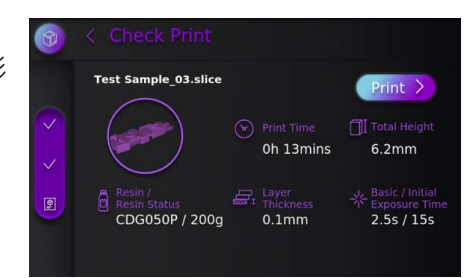

<span id="page-14-0"></span>**5.** 画面上に右のような注意が表示されます。ビルドプ レートに造形物がないことを確認したら画面をタッチ します。

データの読み込みが完了次第、造形が開始し画面は造 形中画面に変わります。

※造形中にホームボタンを押してもホーム画面には 戻れません。

#### 5.4 造形中のデータの情報を確認する

**1.** 造形中画面の右下にある『Details』をタッチします。

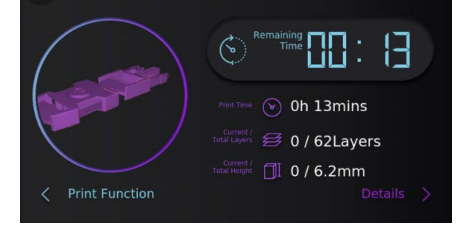

Test Sample\_03.slice

Check build plate for output.

**2.** 現在造形しているデータに関する情報が表示されま す。

画面をタッチすると造形中画面に戻ります。

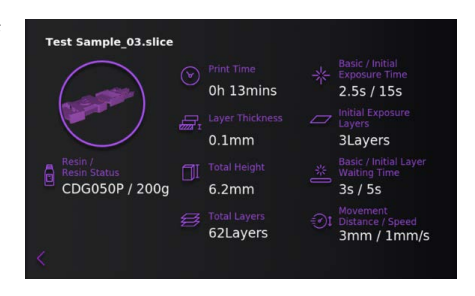

#### <span id="page-15-0"></span>5.5 造形中に造形物を確認する

**1.** 造形中画面の左下にある『Print Function』をタッチ します。

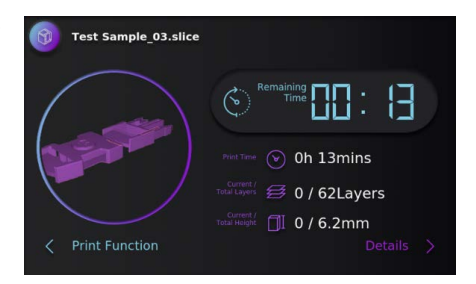

**2.** 画面左の『Print Preview』をタッチすると、造形が一 時中断してビルドプレートが上昇します。 再開したいときはもう一度『Print Preview』をタッチ するとビルドプレートが下降し、造形が再開されます。

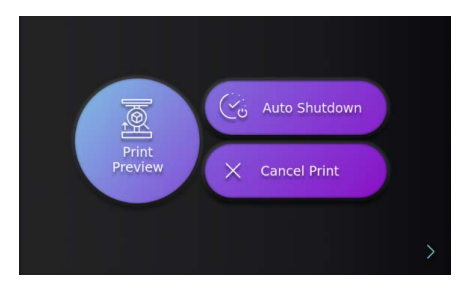

#### 5.6 造形終了後に自動でシャットダウンする

**1.** 造形中画面の左下にある『Print Function』をタッチ します。

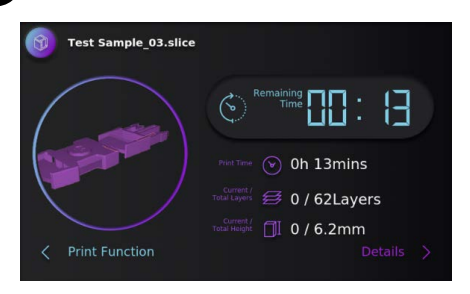

**2.** 画面右の『Auto Shutdown』をタッチします。 造形終了時に装置が自動でシャットダウンします。 再起動は装置前面の起動ボタンを押してください。 ※本機能は操作を行った造形でのみ有効です。 次の造形時に本機能を有効にする際は、同様の操作 を行なってください。

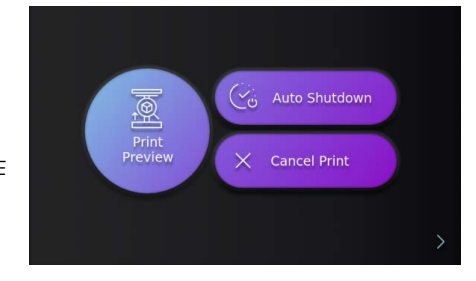

#### <span id="page-16-0"></span>5.7 実行中の造形を中止する

**1.** 造形中画面の左下にある『Print Function』をタッチ します。

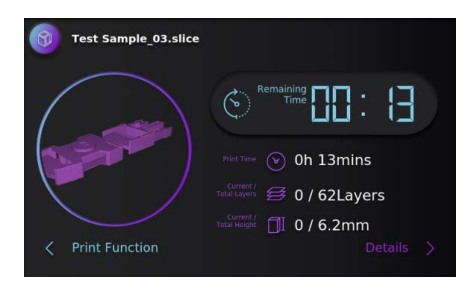

**2.** 画面右の『Cancel Print』をタッチします。

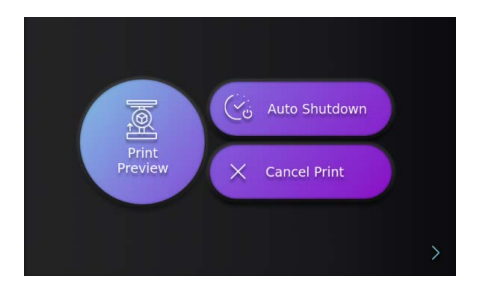

**3.** 確認画面が表示されるのでチェックマークをタッチし ます。 ビルドプレートが上昇し、造形が終了します。 ※ビルドプレートの移動が終了してから電源をOFF にしてください。

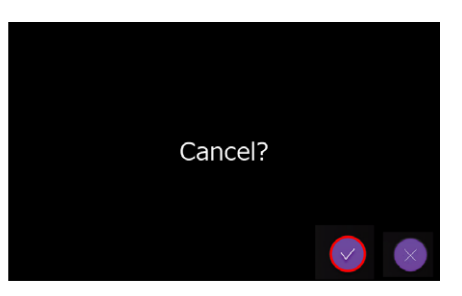

<span id="page-17-1"></span><span id="page-17-0"></span>**1.** ホーム画面の『Data Management』をタッチしま す。

- **2.** 『Equipment』をタッチし、本体ストレージに保存さ れたファイル一覧を表示します。 削除したいファイルをタッチし選択状態にします。
- **3.** 画面左の『Delete』アイコン(ゴミ箱)をタッチし、選 択したファイルを削除します。

<span id="page-17-2"></span>す。

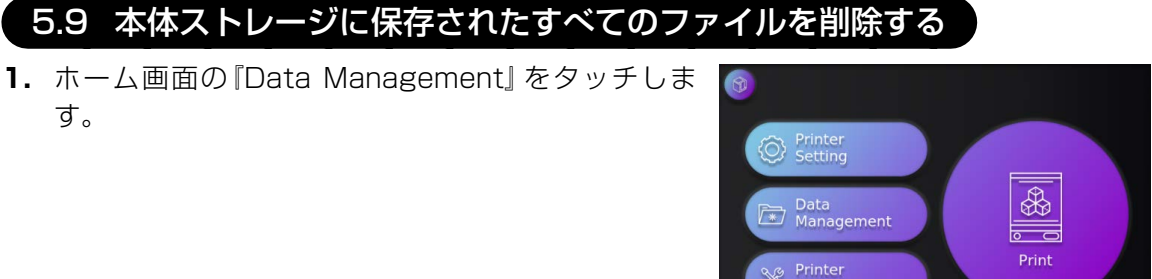

Management

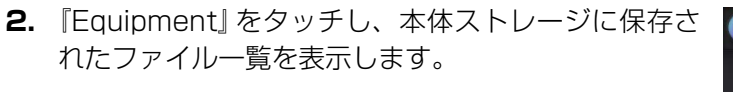

**3.** 画面左の『All Delete』アイコン(ゴミ箱<A >)を タッチし、本体ストレージに保存されたすべてのファ イルを削除します。

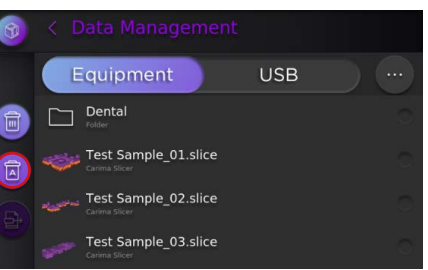

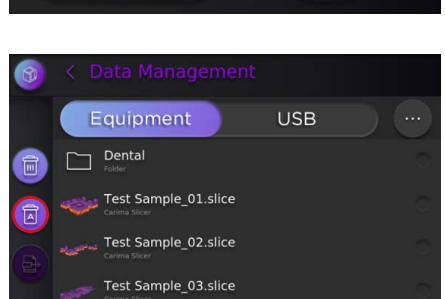

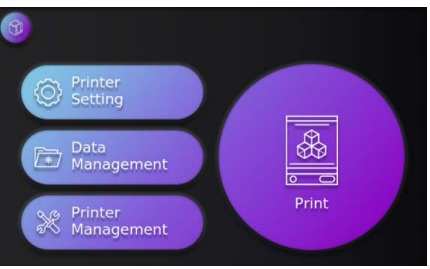

#### 5.10 USBメモリに保存されたファイルを本体ストレージにコピーする

1. ホーム画面の『Data Management』をタッチしま す。

- **2.** 『USB』をタッチし、USBメモリに保存されたファイ ル一覧を表示します。本体ストレージにコピーしたい ファイルを選択状態にします。
- **3.** 画面左の『Export』アイコンをタッチし、選択状態の ファイルを本体ストレージにコピーします。

#### 5.11 ファイルのソート方法を変更する

- **1.** Data Management画面右上の『・・・』アイコンを タッチし、ソート方法を選択します。
	- ソート方法には、
	- ファイル名 ・ ファイルサイズ
	- ・ 作成日
	- の3種類があります。
	- ※ Data Management画面は『USB』を優先して表 示する仕様です。そのため、ソート方法を変更した 際に画面が一度『USB』に自動で切り替わります。

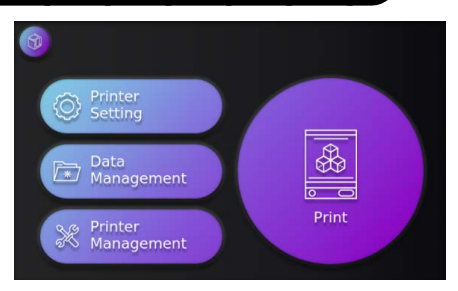

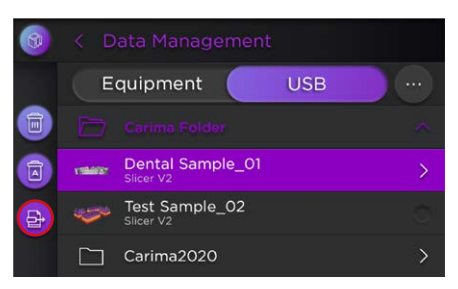

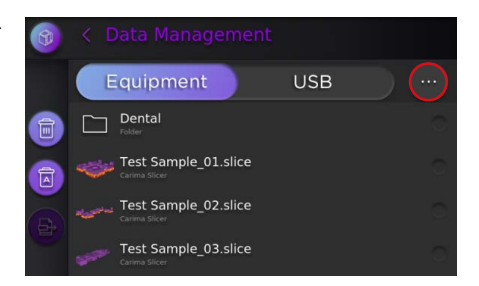

#### <span id="page-19-0"></span>5.12 樹脂レジンバット内の造形ゴミを除去する

1. ホーム画面の『Printer Management』をタッチしま す。

**2.** 『Exposure Light for Cleaning』をタッチします。 照射時間の設定画面が表示されます。

- **3.** 照射時間を設定し、『Exposure Light for Cleaning』 をタッチします。 設定した照射時間に従って、造形エリア全体に照射が 実施されます。
- **4.** 照射終了後、レジンバット内に造形された造形エリア サイズの板状の造形物を回収してください。 レジンバット内に残っていた造形ゴミ等が回収できま す。

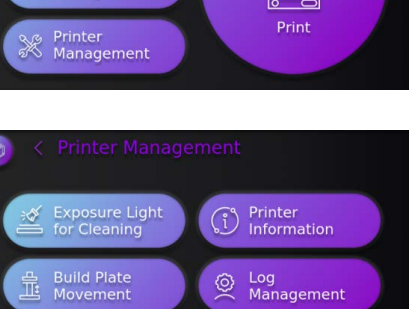

Administrator

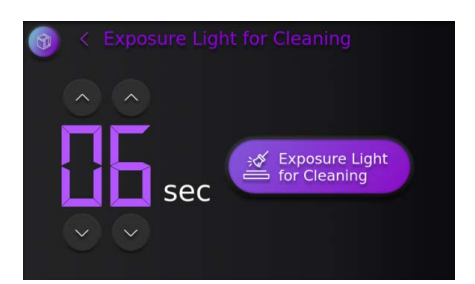

유 Zero Position<br>그© Setting

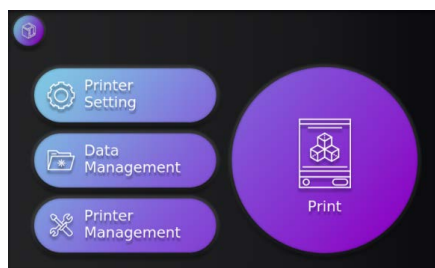

#### 5.13 ビルドプレートをマニュアルで操作する

1. ホーム画面の『Printer Management』をタッチしま す。

**2.** 『Build Plate Movement』をタッチします。

**3.** 数値の上下にある矢印キーをタッチし移動量をセット します。 次に、ビルドプレートを移動させたい方向に合った画 面右の矢印キーをタッチします。 設定した移動量に応じてビルドプレートを上下に動か せます。

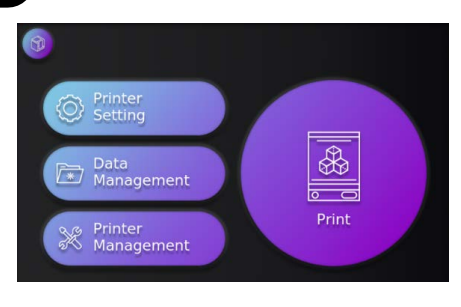

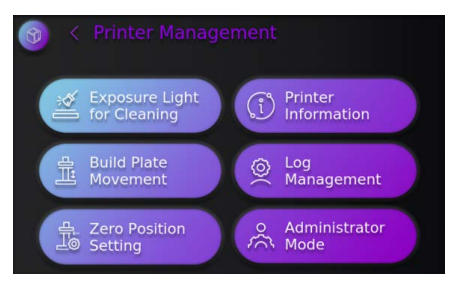

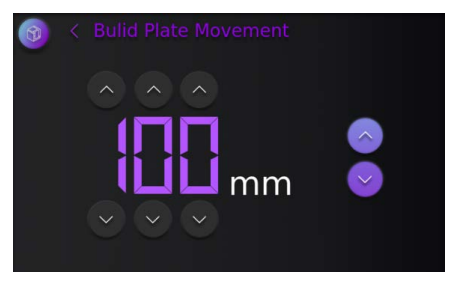

- ん。<br>《少注記 ●マニュアル操作でビルドプレートを動かせる範囲は決まっています。移動量の上 限および下限を入力値が超えている場合は上記の上限および下限までの移動にな ります。
	- ●ビルドプレートを装着した状態や造形物が残った状態で下降を行うと、レジンバッ トやガラスに衝突するおそれがあります。操作を実行する際はご注意ください。
	- ●ビルドプレートをマニュアル操作で動かした状態でも、造形開始時には一度初期 位置に戻ってから造形を開始します。

#### 5.14 プリンターの基本情報を確認する

**1.** ホーム画面の『Printer Management』をタッ チします。

**2.** 『Printer Information』をタッチします。

**3.** プリンター情報を表示します。

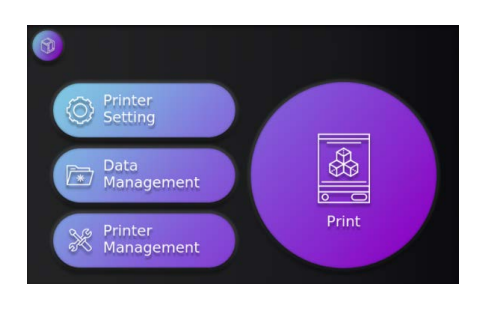

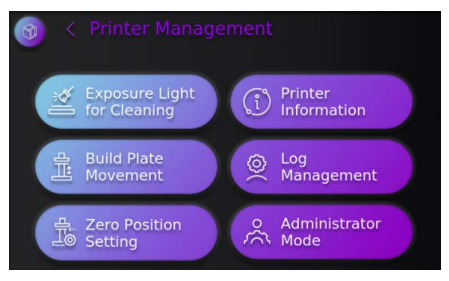

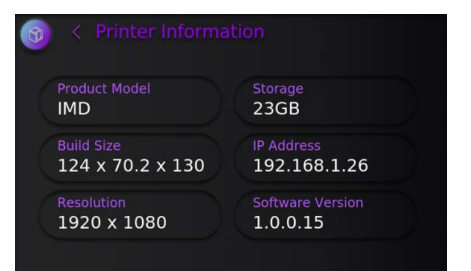

#### 5.15 装置の稼働時間等を確認する

**1.** ホーム画面の『Printer Management』をタッ チします。

**2.** 『Log Management』をタッチします。

**3.** 「Total Engine Time」は光源の駆動時間合計 です。 「Total Layer」は積層数の合計です。

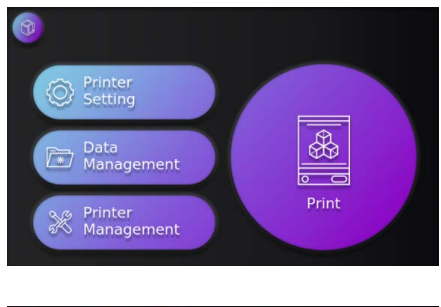

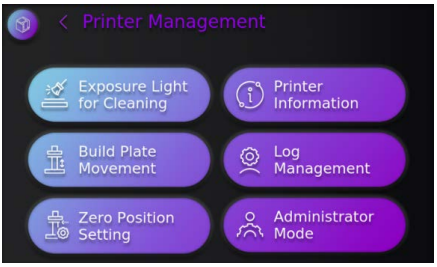

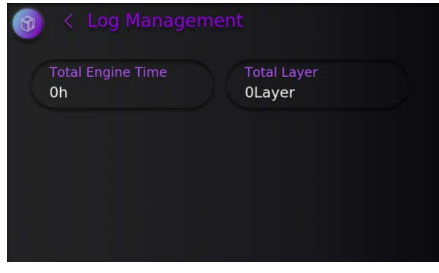

#### 5.16 ビルドプレートのゼロ点を補正する

**1.** ホーム画面の『Printer Management』をタッチしま す。

**2.** 『Zero Position Setting』をタッチします。

**3.** 警告文が表示されるので画面右下の『Continue』を タッチします。

**4.** ゼロ点補正を実施します。ゼロ点補正に関する詳細は 6 < Zero Position Setting [7.3](#page-30-1)の項目をご参照ください。

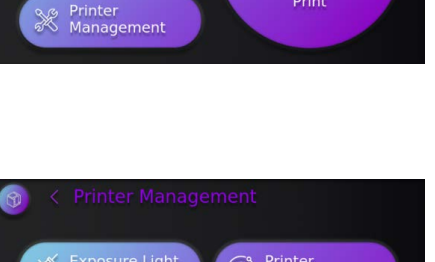

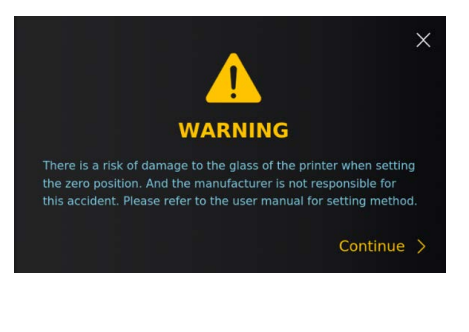

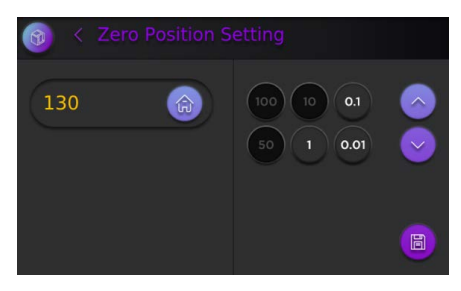

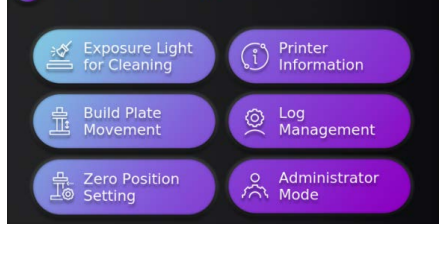

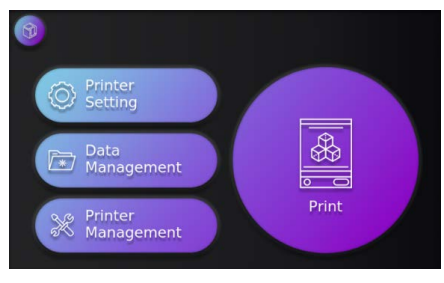

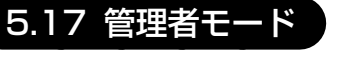

**1.** Printer Management 画面にある『Administrator Mode』は修理やメンテナンス時に使用するモードで す。 ユーザー様はご使用になれません。

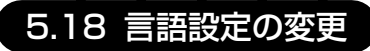

**1.** ホーム画面の『Printer Setting』をタッチします。

**2.** 『Language』をタッチし、変更した言語を選択しま す。

**3.** 「韓国語」、「日本語」、「英語」のいずれかを選択し、画 面右下の『Save』をタッチし、変更を保存します。 ※言語設定を変更してもUIの言語は変わりません。 反映されるのはデータ管理時のファイル名の表記 のみとなります。

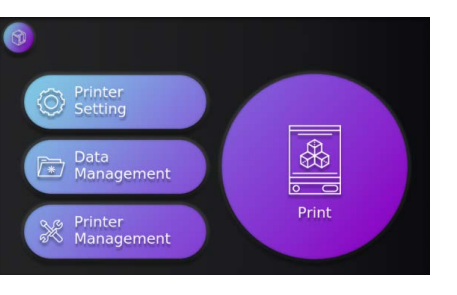

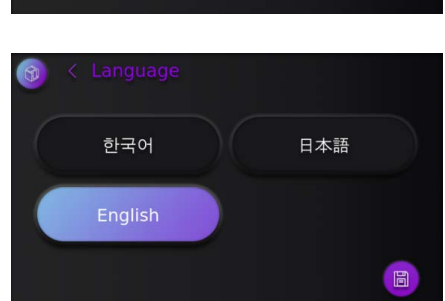

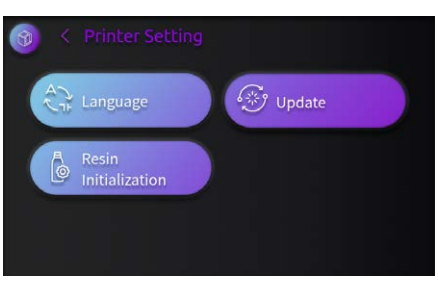

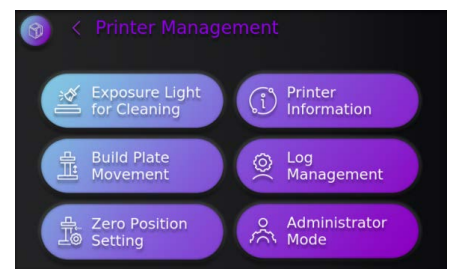

#### 5.19 ファームウェアのアップデート

※アップデートの案内等があった際にのみ実行してください。

**1.** ホーム画面の『Printer Setting』をタッチします。

- **2.** ファームウェアのアップデートファイルが保存された USBメモリをUSBポートに差し込みます。
- **3.** 『Update』をタッチします。 ファームウェアのアップデートが開始されます。 アップデート作業中に自動的に再起動します。
- **4.** 再起動したらUSBポートからUSBメモリを取り外 し、ホーム画面の「Printer Setting」をタッチします。

**5.** 「Resin Initialization」をタッチします。 最新の材料が登録されます。

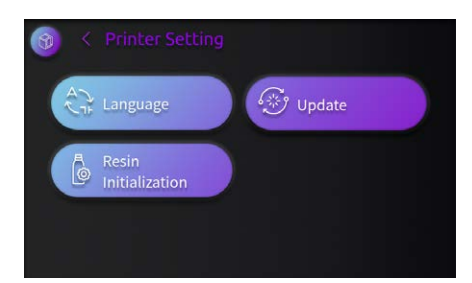

<sup>Printer</sup><br>
Setting

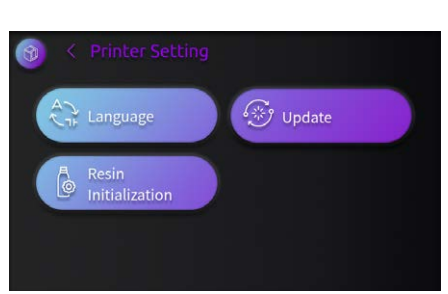

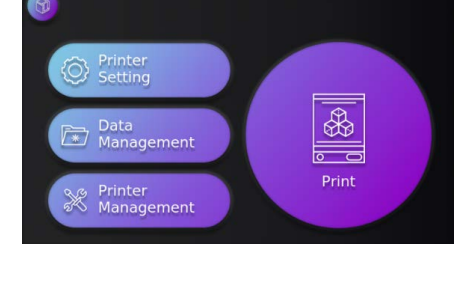

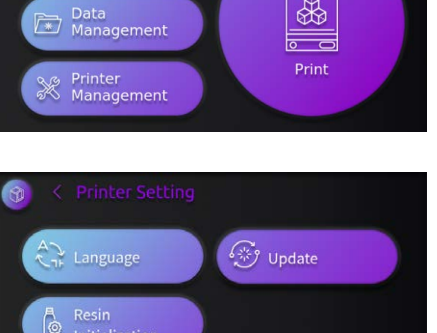

 $\mathbb{R}$ 

## <span id="page-26-0"></span>**6 耐用期間**

本器は納入後、正規の保守点検を行った場合に限り、耐用期間は5年とします。

#### <span id="page-27-0"></span>7.1 お手入れについて

●造形室内の清掃

造形室内はアルコールを含ませた柔らかい布で定期的に清掃を行ってください。3Dプリント 材料が造形室内に付着したときは、造形を開始せずに直ちに拭き取ってください。

#### ●外部の清掃

清掃にはベンジン、シンナーなどの有機溶剤やアルコールは使用しないでください。機器の 表面は中性洗剤を水でうすめ、柔らかい布に含ませて清掃してください。 3Dプリント材料が筐体に付着したときは、直ちに拭き取ってください。放置すると製品の劣 化につながる恐れがあります。

#### <span id="page-27-1"></span>7.2 ビルドプレートのゼロ点確認について

ビルドプレートのゼロ点位置を確認します。問題があるときは[7.3](#page-30-1)を参照して調整を行ってくだ さい。

**1.** ホーム画面の『Printer Management』をタッチしま す。

**2.** 『Zero Position Setting』をタッチします。

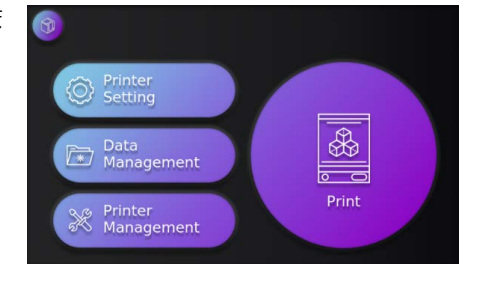

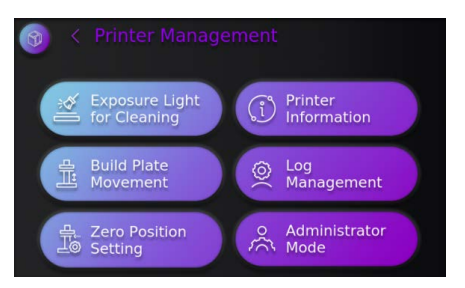

**3.** 警告文が表示されるので画面右下の『Continue』を タッチします。

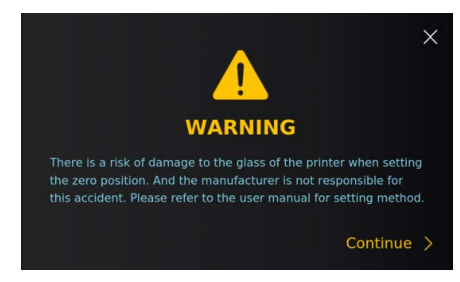

**5.** 画面に表示されている数値を記録しておきます。

- **6.** 本器からレジンバットおよびビルドプレートを取 り外します。 ビルドプレートは取付ネジを緩めて、手前に引き出 すように取り外します。
	- ※ビルドプレートは洗浄し、樹脂等が付着してい ないようにしてください。

**7.** 数値横のホームアイコンをタッチします。ビルドプ レートを装着するアームが上昇し原点で停止し、表示 はゼロになります。

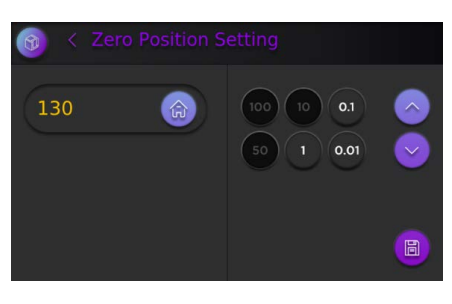

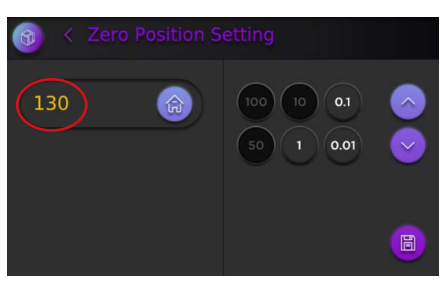

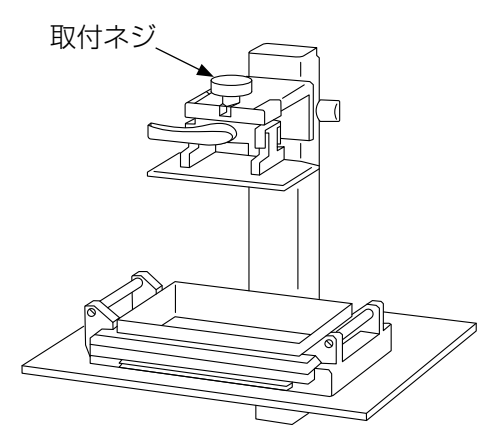

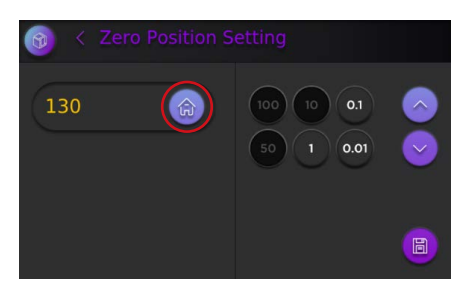

**8.** ビルドプレートを装着します。 手順5で記録した数値になるようにビルドプレートを 徐々に下げていきます。 右側の数字をタッチしたのち、矢印を押すことで選択 した数字に応じてアームが移動します。

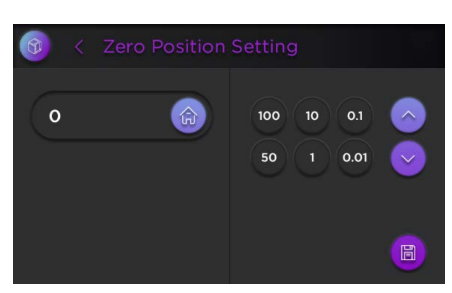

 $\bigcirc \hspace*{-.15cm} C\hspace*{-.15cm} \bigcirc$  春動は大きい移動量から始め、少しずつ小さくしてください。誤って大きな移動量を 入力すると、ビルドプレートがガラス面に衝突するおそれがあります。

**9.** 隙間ゲージ(0.1mm)を用いて造形面とガラス面との 間に隙間がないことを確認します。 隙間が無ければ、ホームアイコンをタッチしてビルド プレートを原点に移動して終了します。

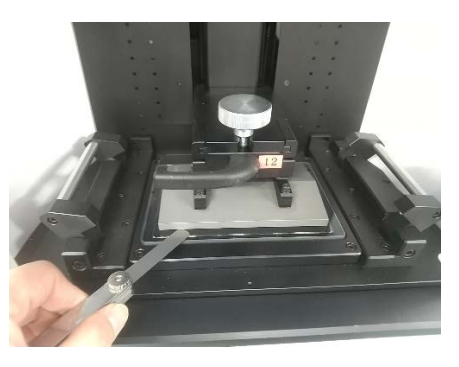

**10.**隙間が確認された場合は[7.3](#page-30-1) ビルドプレートのゼロ 点補正を行ってください。

#### <span id="page-30-1"></span><span id="page-30-0"></span>7.3 ビルドプレートのゼロ点補正について

**1.** ホーム画面の『Printer Management』をタッチしま す。

**2.** 『Zero Position Setting』をタッチします。

**3.** 警告文が表示されるので画面右下の『Continue』を タッチします。

**4.** ゼロ点補正画面が表示されます。

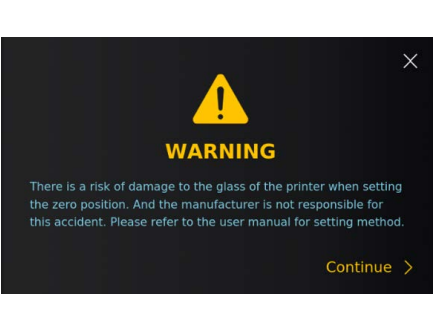

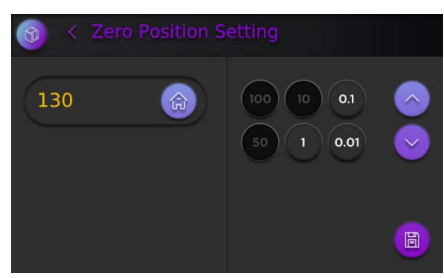

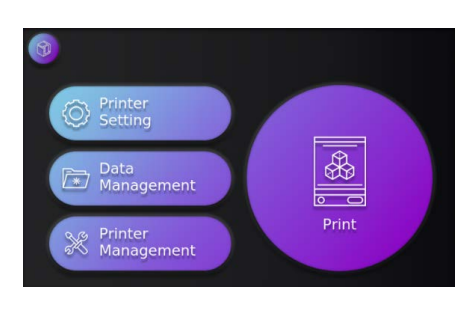

<sup>Printer</sup><br>D Information

S Log<br>Management

administrator

arre Light<br>Supposure Light<br>Suppose for Cleaning

**net Build Plate**<br>III Movement

유. Zero Position<br>그© Setting

**5.** 装置本体からレジンバットおよびビルドプレート を取り外します。 ビルドプレートは取付ネジを緩めて、手前に引き出 すように取り外します。

- **6.** 付属の六角レンチでビルドプレートのボルト(4箇所) を緩め、造形面が動く状態にします。右図を参照くだ さい。 ※ビルドプレートは洗浄し、樹脂等が付着していない
	- ようにしてください。
- **7.** 画面に表示されている数値を記録しておきます。

**8.** 数値横のホームアイコンをタッチします。ビルドプ レートを装着するアームが上昇し、表示はゼロになり ます。

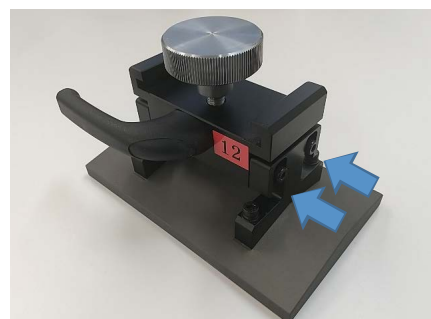

 $\hat{a}$ 

 $(100)(10)(0.1)$ 

 $(1)(0.01)$ 

 $\overline{\mathbb{C}}$ 

 $\blacksquare$ 

**R** 

130

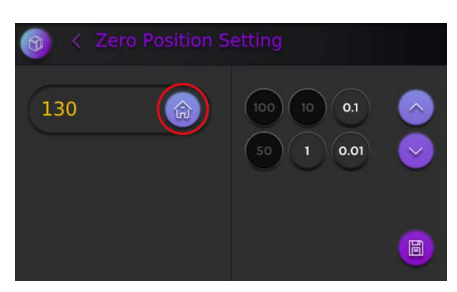

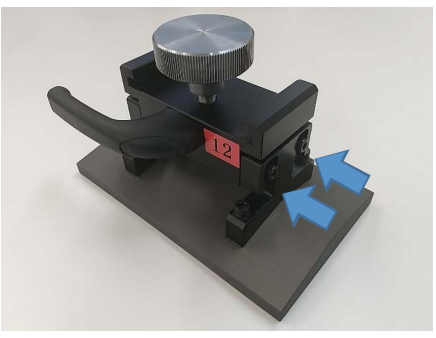

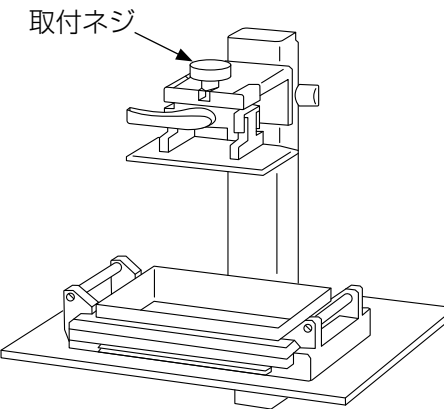

**9.** ボルトを緩めたビルドプレートを装着します (取付ネ 6 < Zero Position Setting ジも締結)。数値が先ほど記録したものから0.1を引 いた数値になるようにビルドプレートを徐々に下げて いきます。右側の数字をタッチしたのち、矢印を押す ことで選択した数字に応じてアームが移動します。

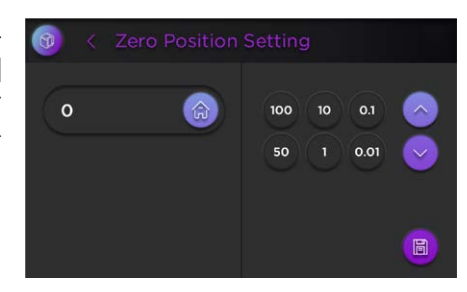

 $\sqrt[2^n]{u}$ 注記 移動は大きい移動量から始め、少しずつ小さくしてください。誤って大きな移動量を 入力すると、ビルドプレートがガラス面に衝突するおそれがあります。

- **10.**ビルドプレートの造形面をガラス面に向かって押さえ つけながら緩んでいるボルトを締めていきます。この とき、付属の隙間ゲージ(0.10㎜)を使用し、造形面 の四隅に隙間が生じないように確認してください。
	- ※1本ずつ締めるのではなく、対角線で順番に繰り返 して締めることをおすすめします。
	- ※十分にボルトが締結できていない場合、造形不良の 原因となるおそれがあります。
- 11.すべてのボルトを締め終わったら、ビルドプレートを 6 < Zero Position Setting 現在の位置からさらに0.1㎜下降させます。 表示された数値は記録したものと同値となりま す。
- **12.**隙間ゲージ(0.1mm)を用いて造形面とガラス面との 間に隙間がないことを確認します。

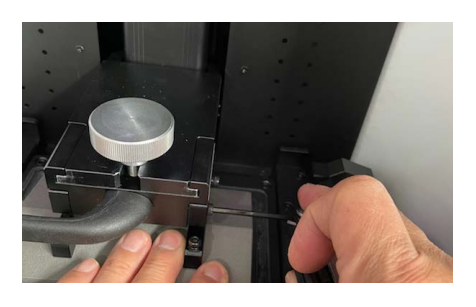

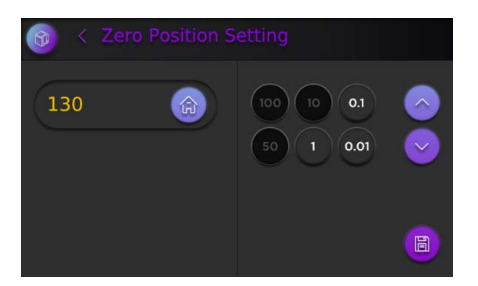

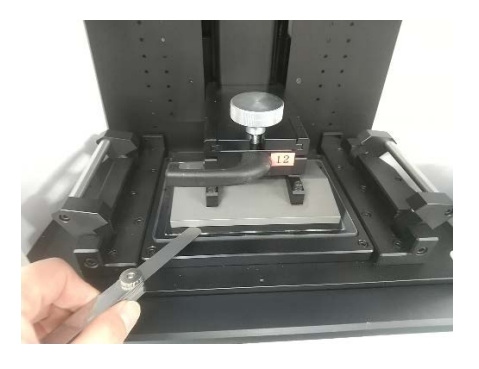

13.画面右下の保存アイコンをタッチして、設定された数 6 × Zero Position Setting 値を保存します。 数値横のホームアイコンをタッチし、ビルドプレート を初期位置に戻します。これでゼロ点補正作業は終了 です。

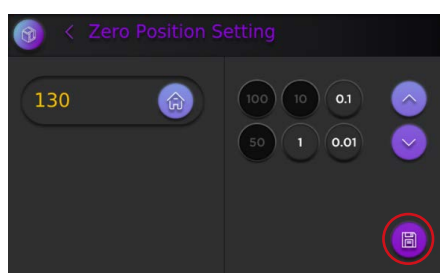

※確認のため、ホーム画面に戻ってから再度ゼロ点補正画面を表示し、数値が保存時と等し いことを確認してください。

### <span id="page-34-0"></span>**8 異常を感じたら**

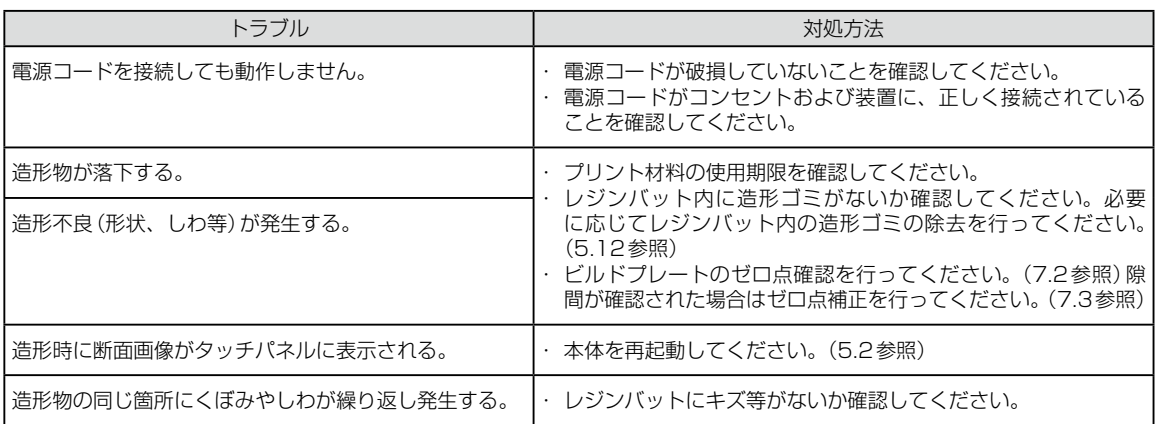

### <span id="page-35-0"></span>**9 保管・輸送方法**

- ●最終的に本器を廃棄するときまで納品時の梱包材を保存しておき、本器を運送するときや保 管の際に使用してください。
- ●本器の修理や追加サービスが必要な場合、本器を最寄りのディーラーまたは弊社支社、営業 所まで送付してください。
- ●傾斜、振動、衝撃(運搬時を含む)など安定状態に注意してください。
- <保管・輸送 温湿度範囲> 温度:-10 ~ 60℃ 湿度:80% 以下

### **10 本器の廃棄**

- ●本器、付属品および梱包箱など、環境にとっての汚染や危害を及ぼすおそれのあるものは一 切含めないでください。
- ●本器および付属品を一般の廃棄物として捨てないでください。廃棄処分の方法はそれぞれの 地域の法律・規制に従ってください。

# <span id="page-36-1"></span><span id="page-36-0"></span>**11 仕様**

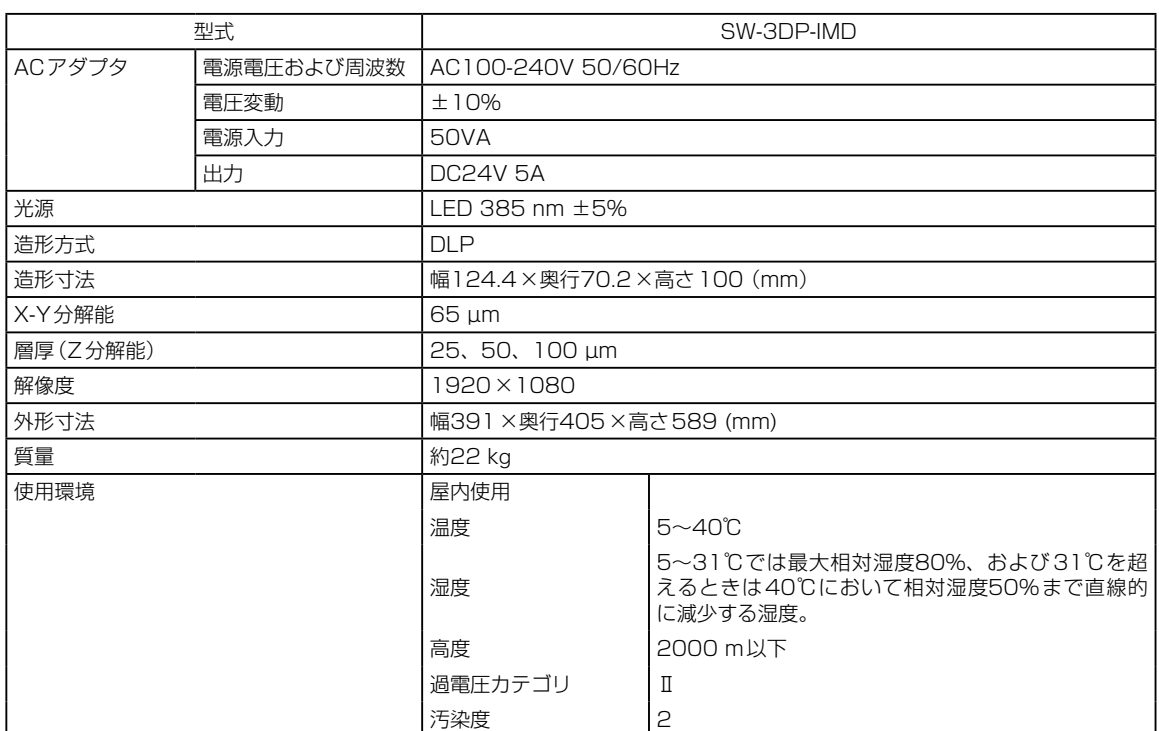

# **12 別売品**

・ レジンバット

# **13 保証について**

本製品は厳重な検査を経て出荷されていますが、保証期間内(お買い上げから1年間)に正常な 使用状態において万一故障した場合には、無償で修理いたします。詳しくは、添付の保証書をご 覧ください。

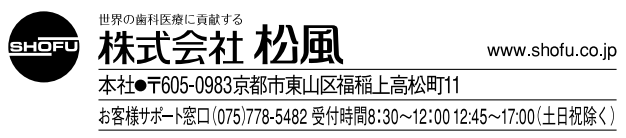

GBCT000369 2023 MM Ver.3